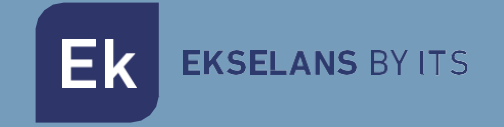

# USER MANUAL

# **EKSEL compact** 071015

# PROGRAMMABLE DIGITAL AMPLIFIER

ITS Partner O.B.S S.L · Av. Cerdanyola 79-81 Local C 08172 Sant Cugat del Vallés · Barcelona (Spain) Phone: +34935839543 · [info@ek.plus](mailto:info@ek.plus) · [www.ek.plus](http://www.ek.plus/) V02

# TABLE OF CONTENTS

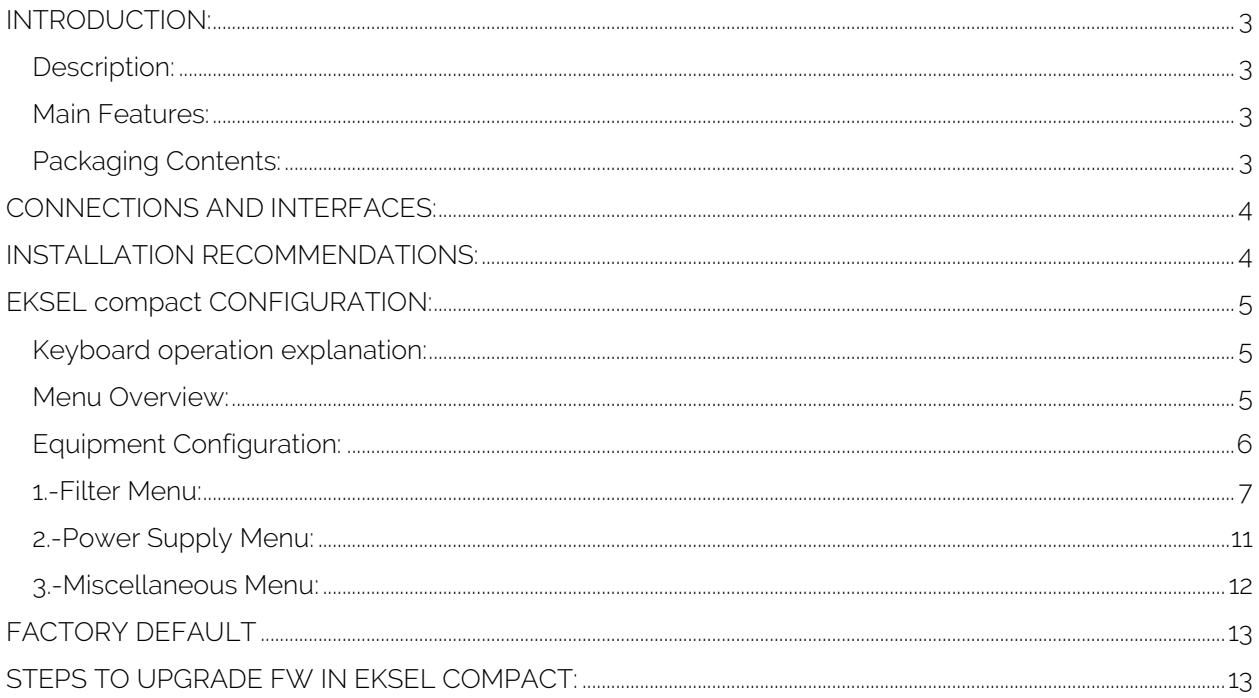

# <span id="page-2-0"></span>**INTRODUCTION:**

#### <span id="page-2-1"></span>Description:

DIGITAL PROGRAMMABLE AMPLIFIERS: EK presents the new range of EKSEL programmable amplifiers developed with state-of-the-art digital filtering technology. EKSEL models incorporate 32 ultra-selective digital filters which enable the selection, filtering and amplification of each digital multiplex, guaranteeing the optimal output level for each type of installation - whether individual or collective and a very high quality output. The amplifiers likewise incorporate an automatic search system for fast and efficient auto-programming of the DTT multiplexes of the UHF inputs. The EKSEL range complies with the requirements for header equipment stipulated by the Regulatory Regulations on Common Telecommunications Infrastructures (ICT2) on common infrastructure in buildings for access to telecommunications services, approved by Royal Decree 346/2011, of 11 March, given that it incorporates very high selectivity single-channel filters to guarantee a difference less than 3dB between channels of the same band.

#### <span id="page-2-2"></span>Main Features:

- 4 inputs (1 x FM, 1 x VHF + DAB + VHF selectable)
- 2 x VHF/UHF selectable)
- 2 outputs (TER/TEST -30dB)
- 32 ultra-selective digital filters
- Gain >55dB
- Output level 120dBuV (45004B)/131dBuV (IMD3-36dB)
- Automatic digital multiplex search
- Buttons and display programming. User-friendly menu navigation
- Processing functionality for channel conversion
- Digital multiplex input level measurement
- Automatic real-time gain control
- Automatic detection of the required LTE1 (4G)/LTE2 (5G) filter
- Preamplifier power option
- Power supply via output connector option
- PIN protected
- Filters Sharpness adjust

#### <span id="page-2-3"></span>Packaging Contents:

1.- EKSEL compact, code 071015.

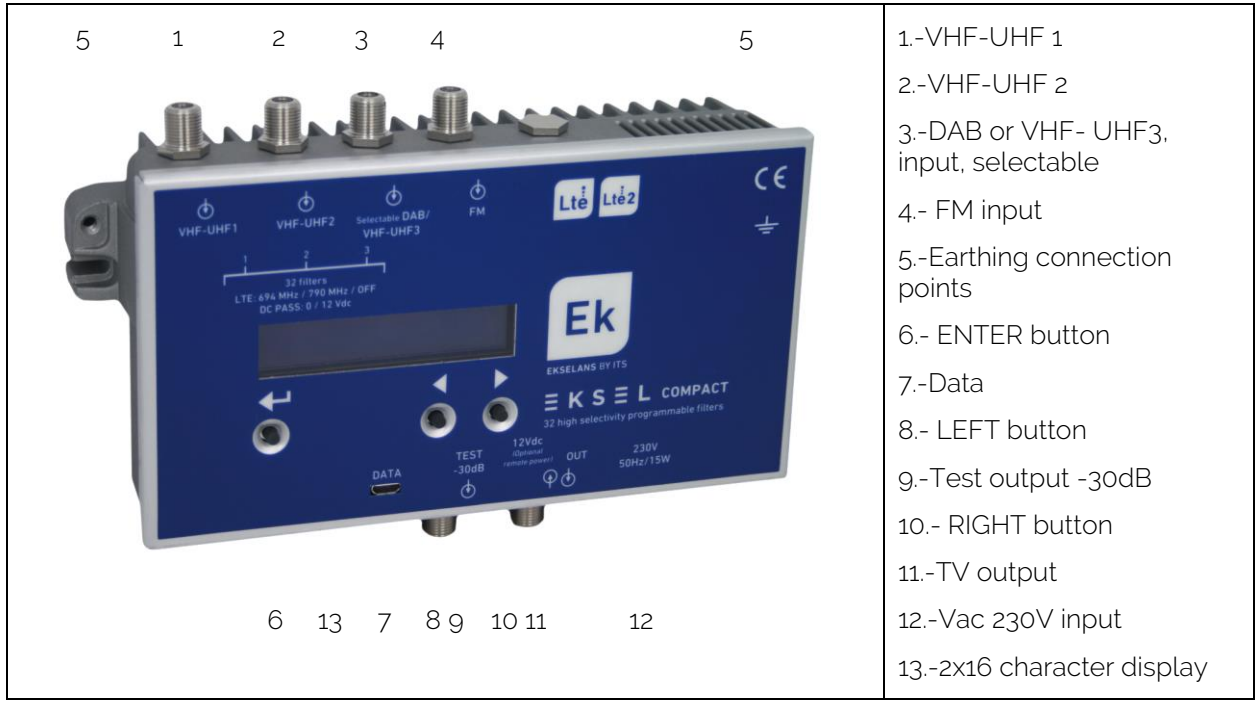

# <span id="page-3-0"></span>**CONNECTIONS AND INTERFACES:**

### <span id="page-3-1"></span>**INSTALLATION RECOMMENDATIONS:**

1.- Install the equipment vertically in a well-ventilated location, ensuring not to exceed the maximum recommended operating temperature.

2.- Leave a space between 15 cm and 20 cm, free of obstacles, around the equipment which ensures compliance with Point no.1.

3.- Connect a suitable earth cable to the equipment ground screw. 4.- Connect the equipment's input and output cables.

5.- Connect the power cable to the equipment. 6.- Configure.

# <span id="page-4-0"></span>**EKSEL compact CONFIGURATION:**

#### <span id="page-4-1"></span>Keyboard operation explanation:

The keyboard of this equipment consists of three buttons: ENTER, LEFT and RIGHT.

#### INTRO:

Enables the menu.

As this is the start menu, pressing the button will display the FW version. The different menu selections will be validated.

In certain menus it is necessary to hold the button down in order to vary values.

#### LEFT:

Allows navigating to the left in the menus.

Decreasing values where required.

#### RIGHT:

Allows navigating to the left in the menus.

Increasing values where required.

#### <span id="page-4-2"></span>Menu Overview:

Pressing any key will access the main menu unless you have set a PIN. In such case proceed as *iError!* No se encuentra el origen de la referencia.

EKSEL

COMPACT>

Note: The arrows to the right or left indicate that there are menu options in that direction. The main menu options are:

COMPACT> <FILTER MENU> <POWER MENU> <MISCELLANEOUS MENU

Using  $\Box$  to scroll through the first menu line, pressing ENTER for accessing that submenu.

### <span id="page-5-0"></span>Equipment Configuration:

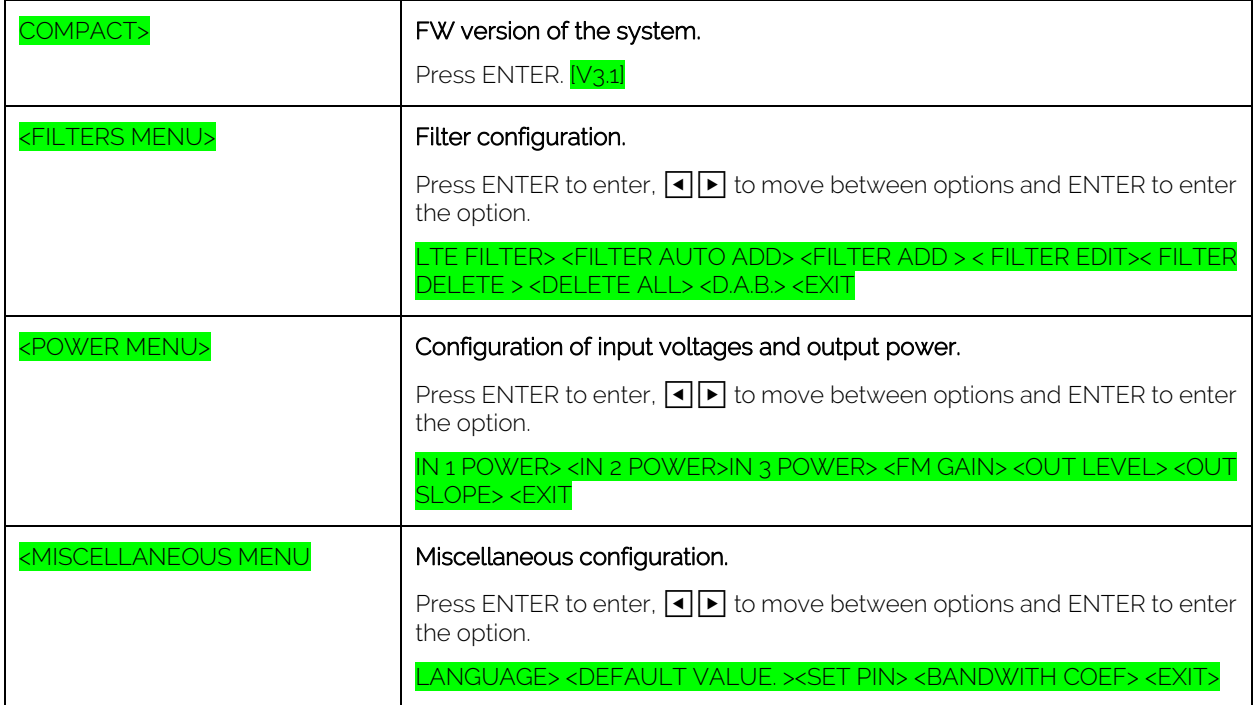

#### <span id="page-6-0"></span>1.-Filter Menu:

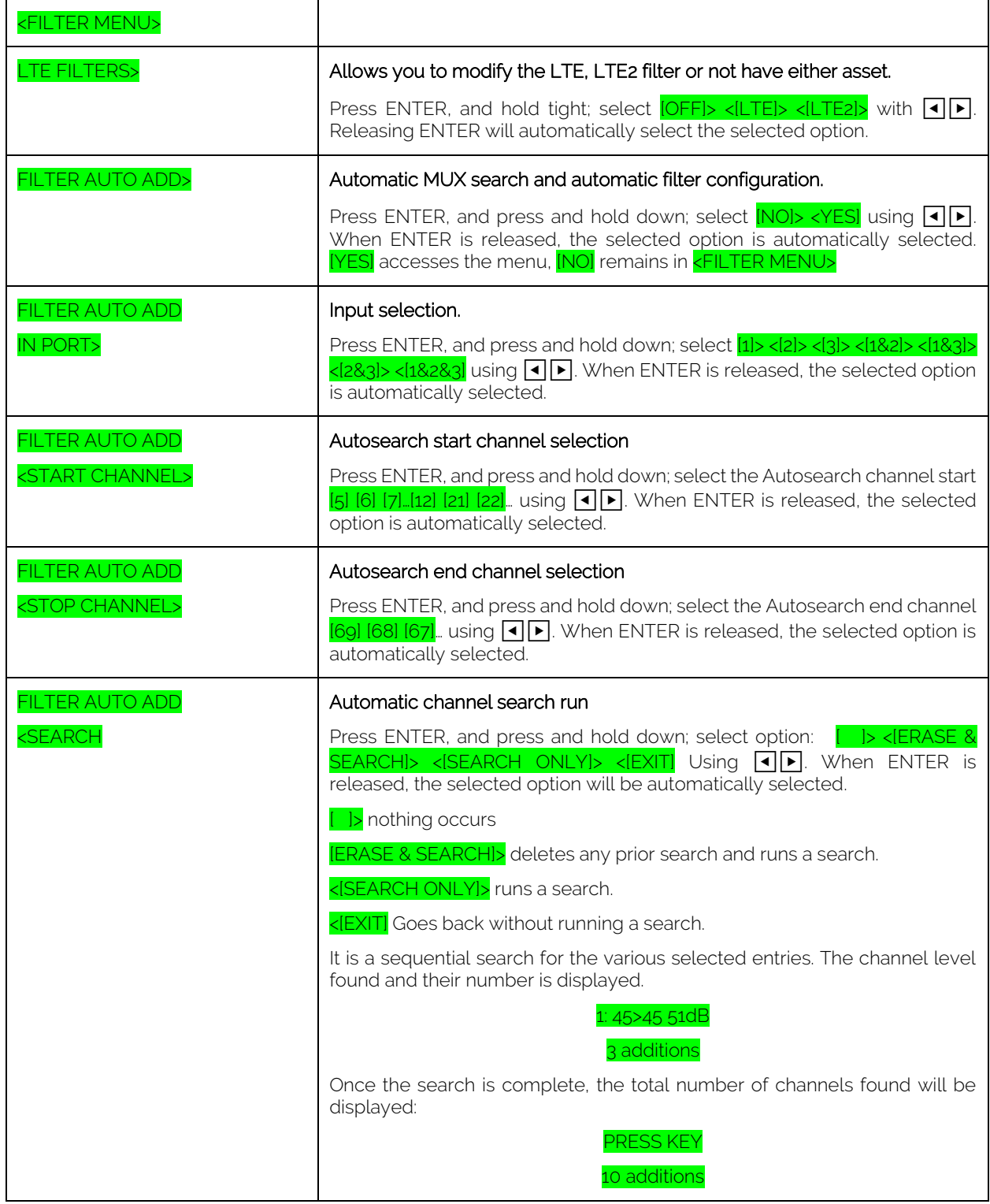

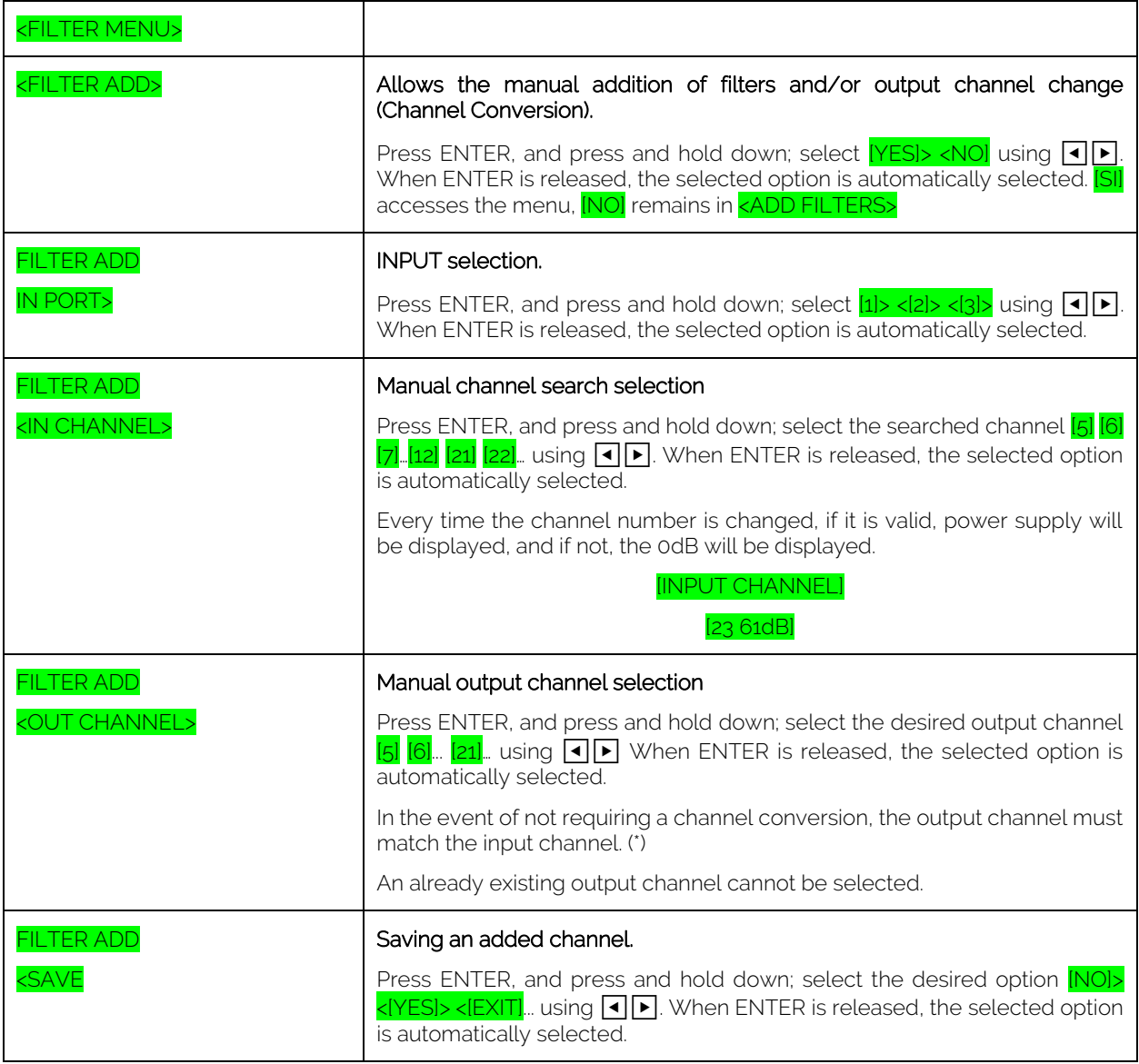

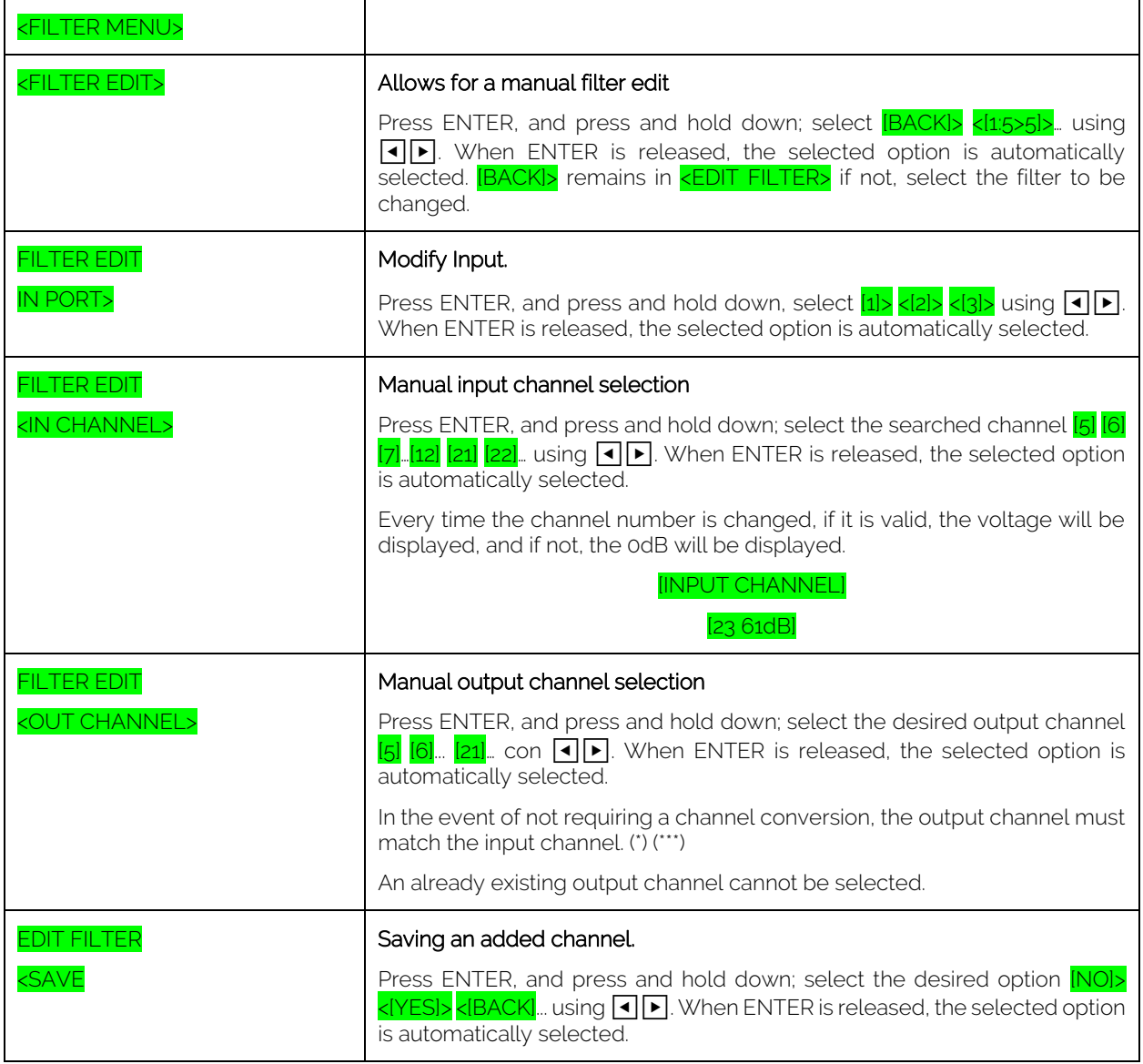

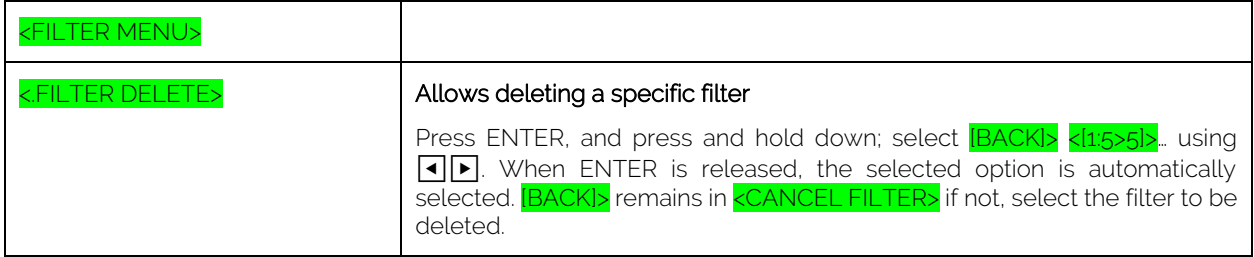

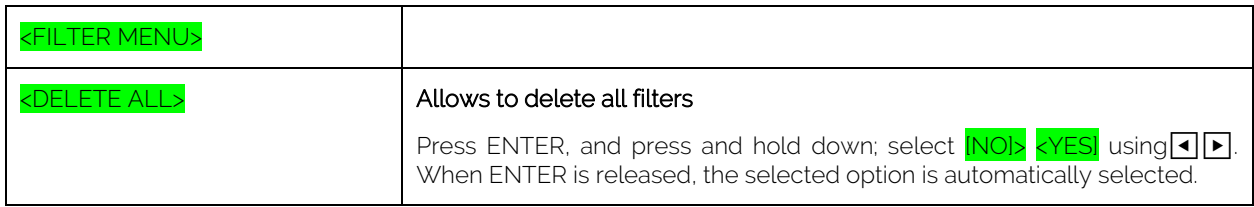

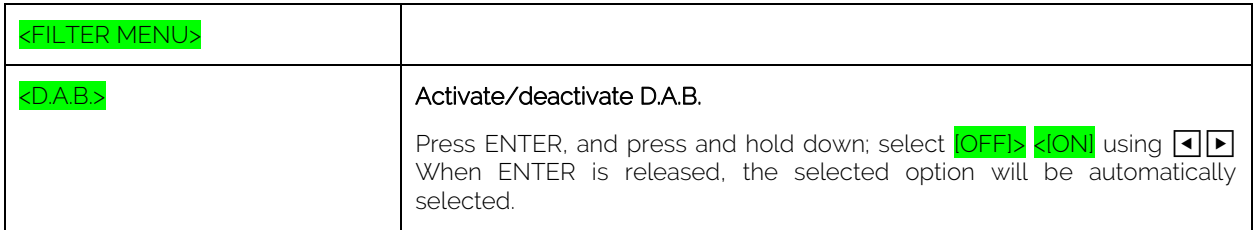

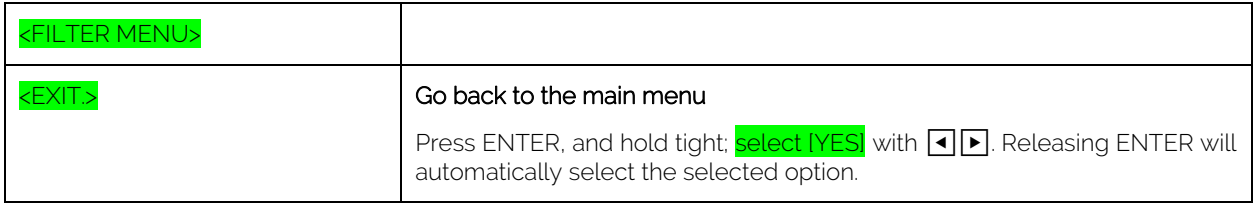

#### <span id="page-10-0"></span>2.-Power Supply Menu:

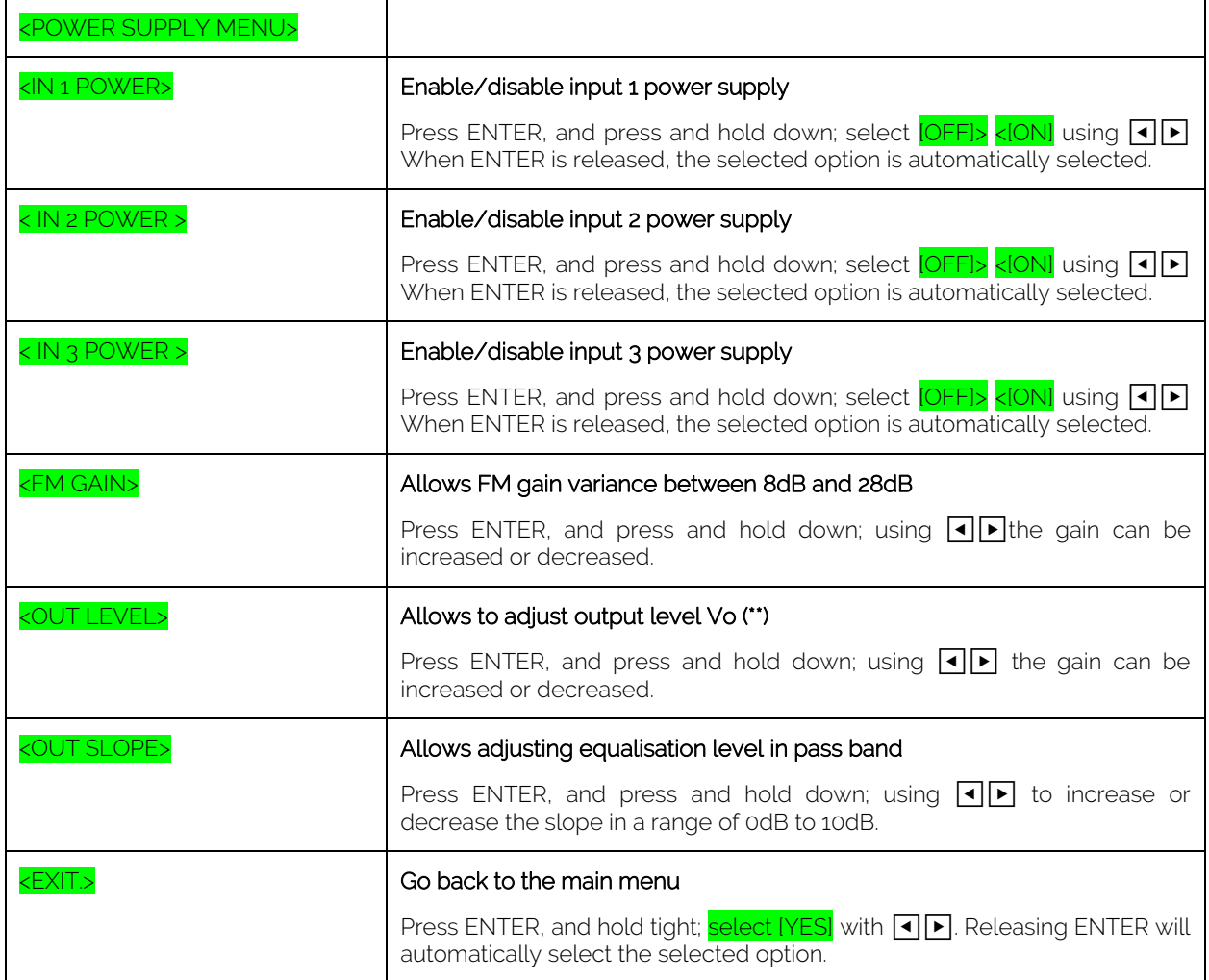

#### <span id="page-11-0"></span>3.-Miscellaneous Menu:

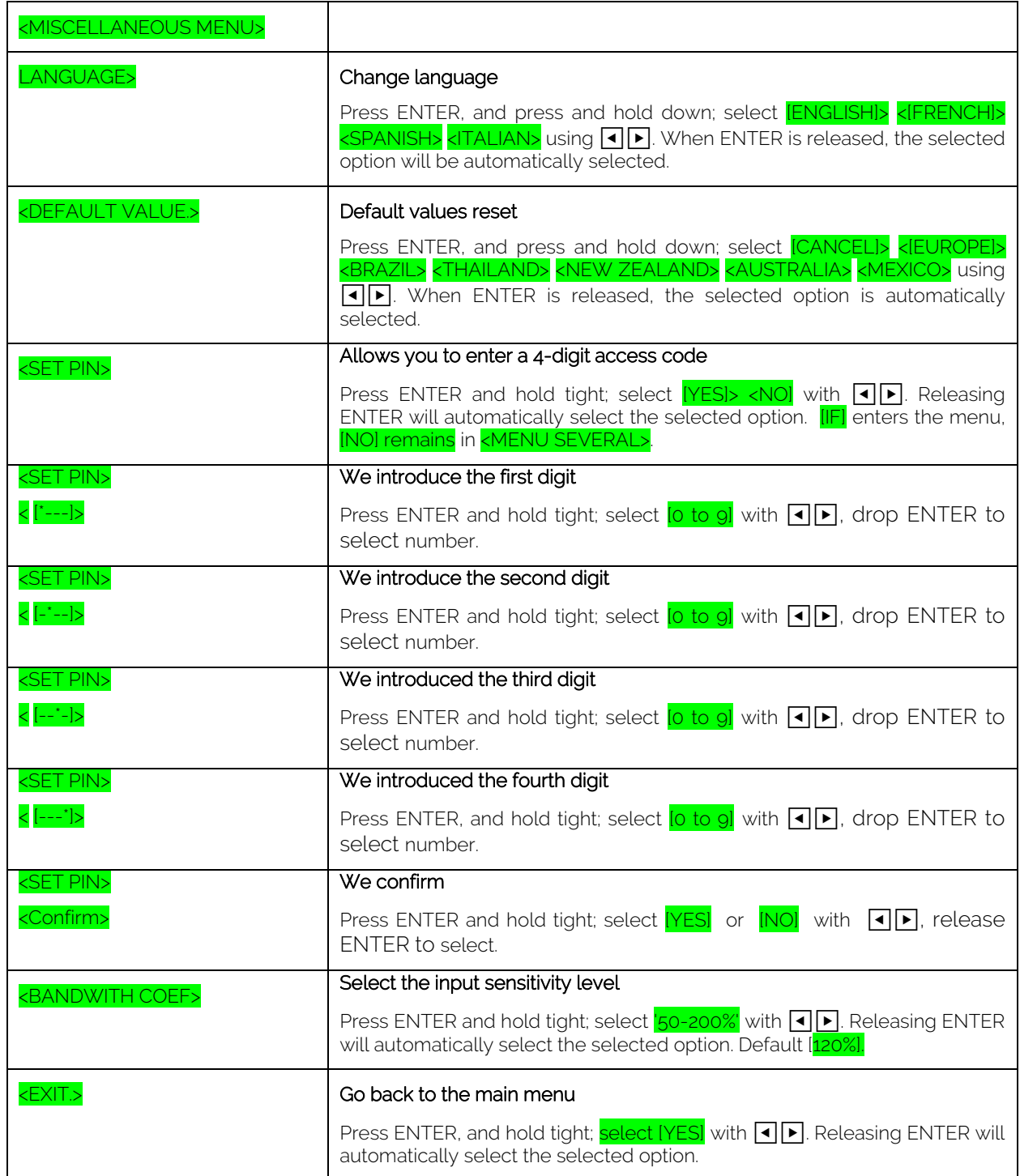

**EKSELANS BY ITS** 

- (\*) An already existing output channel cannot be selected.
- (\*\*\*) The same input channel can be selected ONLY if it is from a different input.

(\*\*) The equipment calculates the maximum output level available according to the number of channels. The introduced level can only be decreased.

# <span id="page-12-0"></span>**FACTORY DEFAULT**

In case the control unit has a PIN and the user does not know THE, it is possible to reconfigure the control unit if we perform a factory reset. This is done by plugging in EKSEL compact while holding down the right and left keys.

## <span id="page-12-1"></span>**STEPS TO UPGRADE FW IN EKSEL COMPACT:**

- 1.- Install DPA Upgrade SW on a PC and run it.
- 2.- Connect EKSEL compact to PC via USB/micro-USB cable.
- 3.- DPA Upgrade will indicate whether an FW upgrade is required.

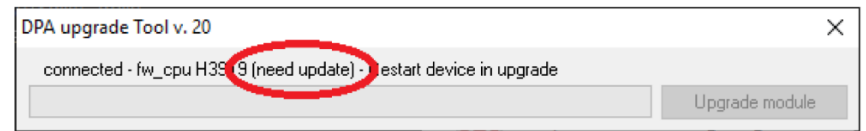

4.- EKSEL compact must be put into "upgrade mode" if an upgrade is required. To do this, plug in EKSEL compact by holding down the ENTER key.

5.- EKSEL compact will display "upgrade mode" on the display and the "upgrade CPU" button on the SW DPA Upgrade will be activated.

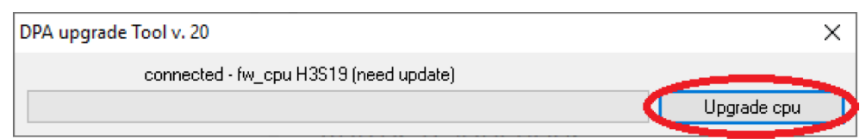

6.- Click the button and wait until the update is complete.

7.- EKSEL compact will restart and the DPA Upgrade will show OK.

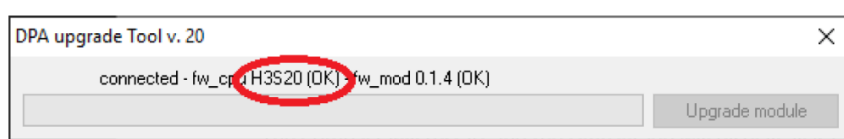

8.- Note: In the event that the FW version to be installed is V\_29 or higher and is done from a version less than V\_29 the equipment will need to be factory reset.